# **prepSTATION**

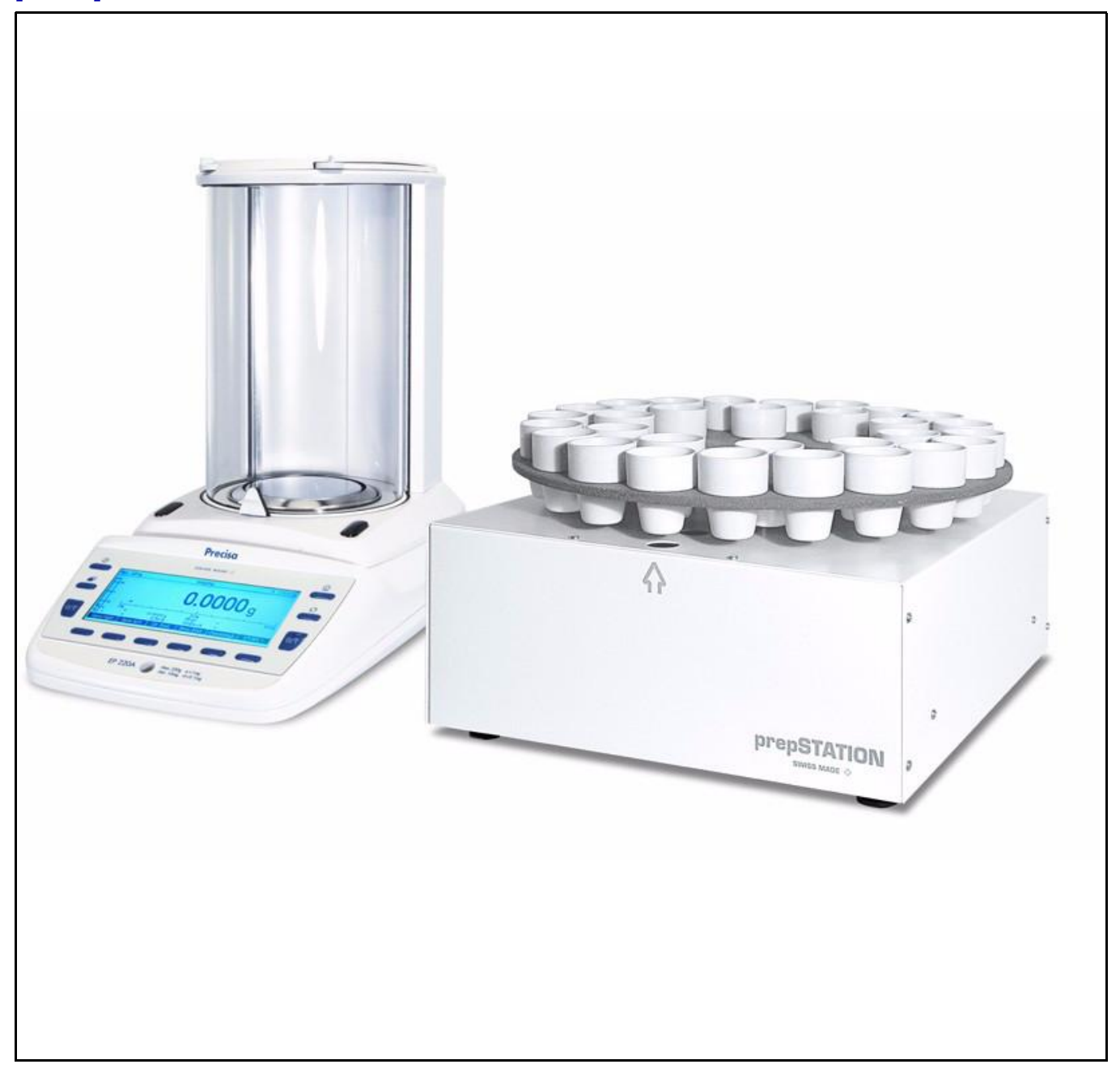

### Bedienungsanleitung

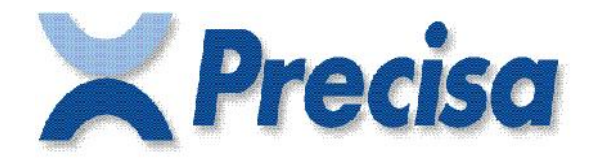

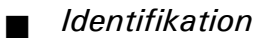

### **Identifikation**

Diese Bedienungsanleitung beschreibt das Arbeiten mit der prepSTATION von Precisa. Detaillierte Informationen über den Umgang mit der Waage, dem prepASH oder prepDATA finden Sie in den entsprechenden Bedienungsanleitungen.

### **Kundenservice**

Precisa Gravimetrics AG Moosmattstrasse 32 CH-8953 Dietikon Tel.  $+41-44-744$  28 28 Fax.  $+41-44-744$  28 38 Email **service@precisa.ch**

**http://www.precisa.com** Informationen und Adressen zu lokalen Kundendienst-Stellen entnehmen Sie unserer Homepage.

## **Copyright**

Diese Betriebsanleitung ist urheberrechtlich geschützt. Alle Rechte vorbehalten. Kein Teil der Betriebsanleitung darf ohne schriftliche Genehmigung in irgendeiner Form durch Fotokopien, Mikrofilm, Nachdruck oder andere Verfahren, insbesondere auch elektronischer Art, reproduziert, verarbeitet, vervielfältigt oder verbreitet werden.

© Precisa Gravimetrics AG, 8953 Dietikon, Switzerland, 2016.

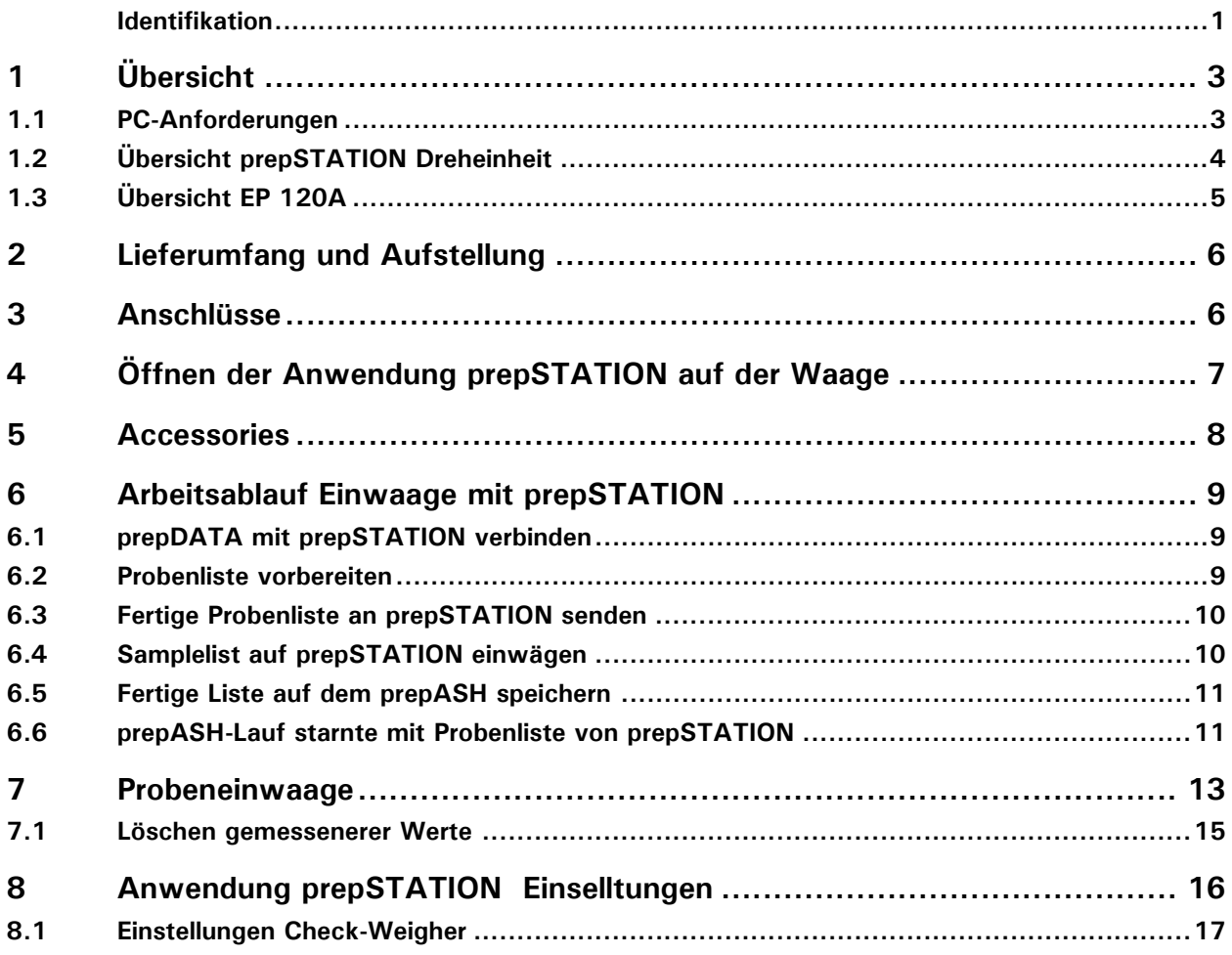

# **1 Übersicht**

### **1.1 PC-Anforderungen**

Die prepSTATION und der prepASH werden müssen über einen PC verbunden werden.

Anforderungen an das System:

- USB, RJ45
- Windows XP, 7, 8 32/64 oder 10
- Microsoft Office (Excel)
- prepDATA-Software
- VCP driver from FTDI, VCP: Virtual COM Port
- PC und prepASH müssen dem gleichen Subnet zugewiesen sein

### **1.2 Übersicht prepSTATION Dreheinheit**

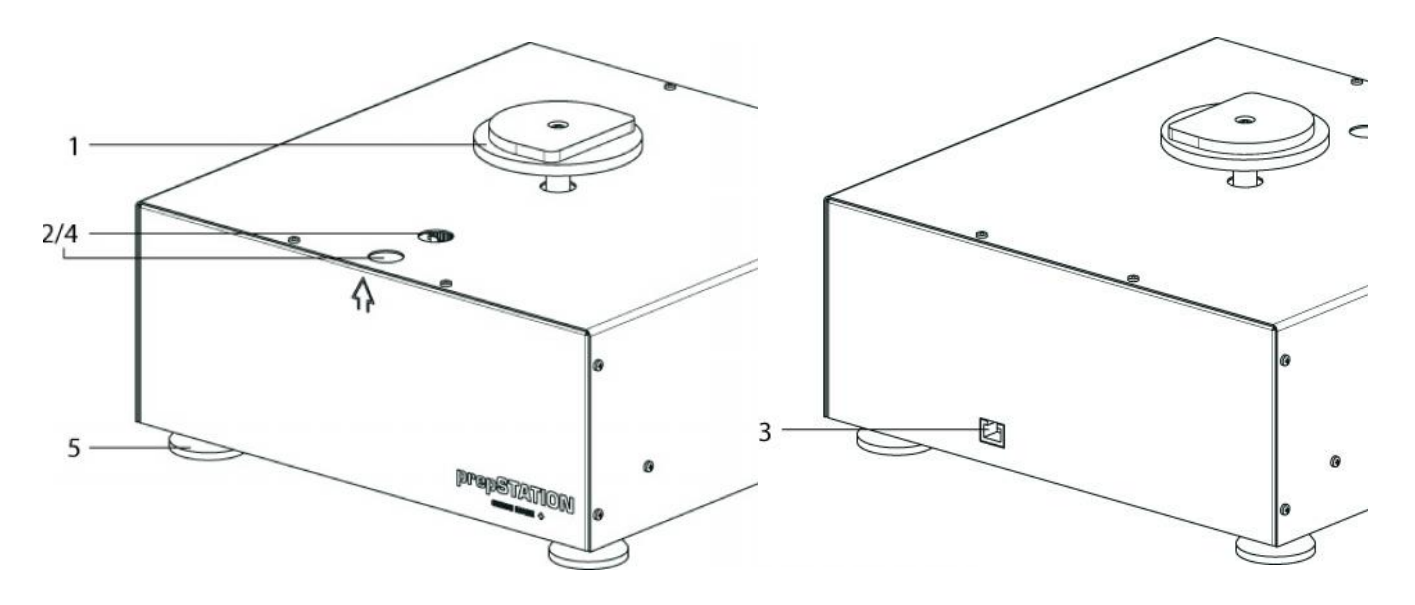

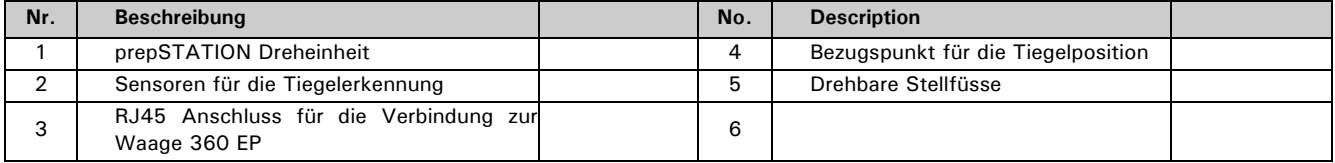

### ■ *1 Übersicht*

### **1.3 Übersicht EP 120A**

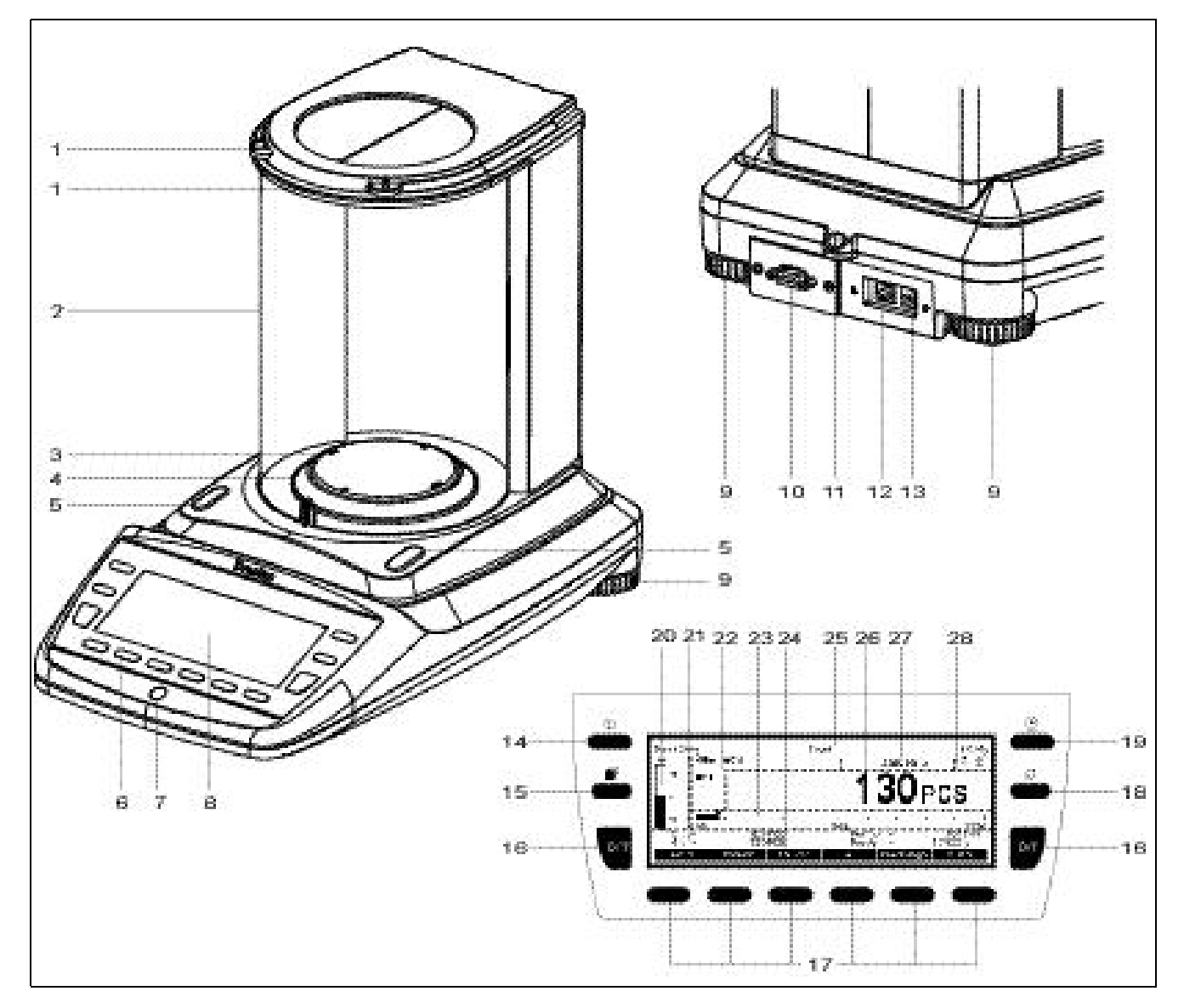

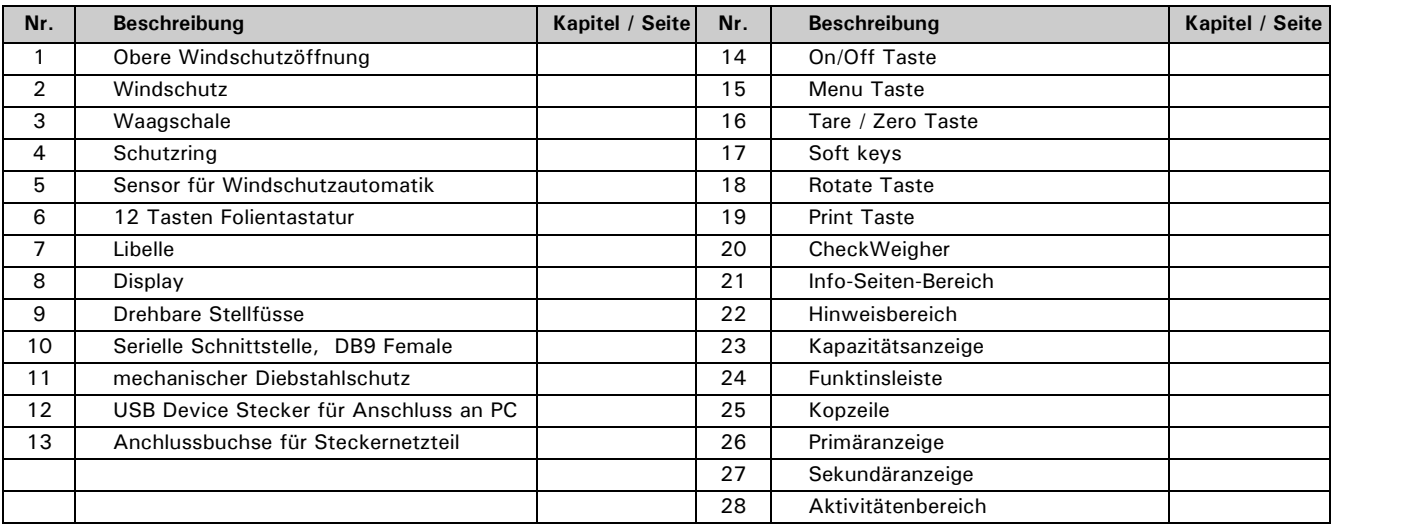

### **2 Lieferumfang und Aufstellung**

Kontrollieren Sie sofort nach dem Auspacken aller Teile, ob die Lieferung vollständig ist.

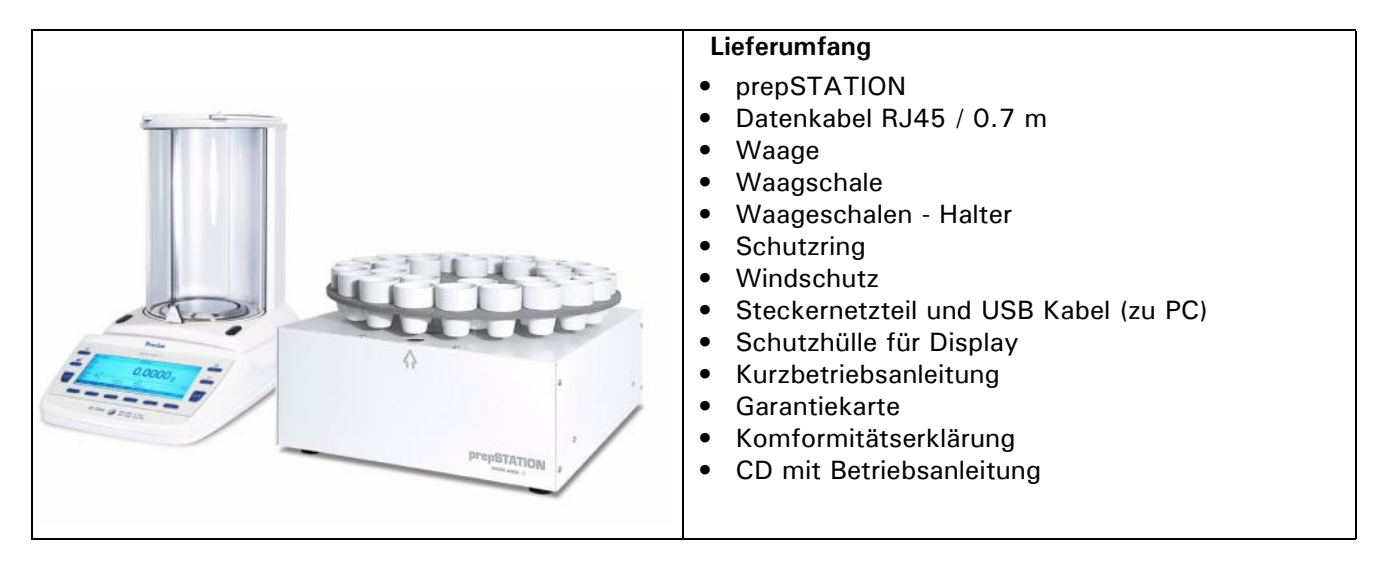

Die Waage wird in teilzerlegtem Zustand geliefert. Montieren Sie die einzelnen Bauteile in der unten angegebenen Reihenfolge.

- Montieren Sie den Windschutz mit den zwei mitgelieferten Schrauben
- Legen Sie die Waagschale auf
- Stecken Sie das Steckernetzteil in die hinten an der Waage befindliche Buchse ein

### **HINWEIS**

Für den Zusammenbau wird ein Schraubendreher benötigt.

Alle Teile müssen sich ohne Kraftaufwand zusammenstecken lassen. Wenden Sie keine Gewalt an. Bei Problemen hilft Ihnen der Kundendienst gerne weiter.

## **3 Anschlüsse**

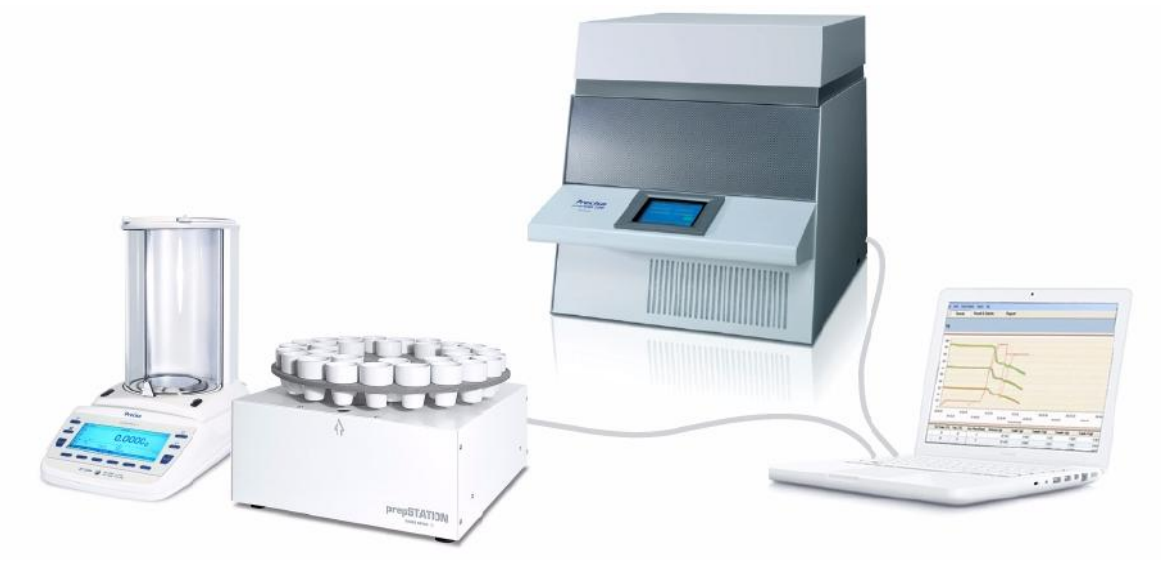

- Verbinden Sie die Waage mit der prepSTATION mitels Datenkabel RJ45 / 0.7 m
- Verbinden Sie Ihren PC mit der EP120A Waage mit einem USB-Kabel
- Verbinden Sie Ihren PC mit dem lokalen Netzwerk (oder direkt mit dem prepASH)
- Verbinden Sie prepASHmit dem lokalen Netzwerk(oder direkt mit dem PC)

## **4 Öffnen der Anwendung prepSTATION auf der Waage**

- Die Waage wird mit aktivierter prepSTATION- Anwendung ausgliefert. Sollte die Anwendung beim Aufstarten nicht automatisch erscheinen gehen Sie bitte wie folgt vor.
- Starten Sie die Waage mit «**ON/OFF**» .
- Halten Sie die «**MENU**» , um auf den Home-Bildschirm zu gelangen
- Scrollen Sie bis das "prepSTATION" eingeblendet wird..

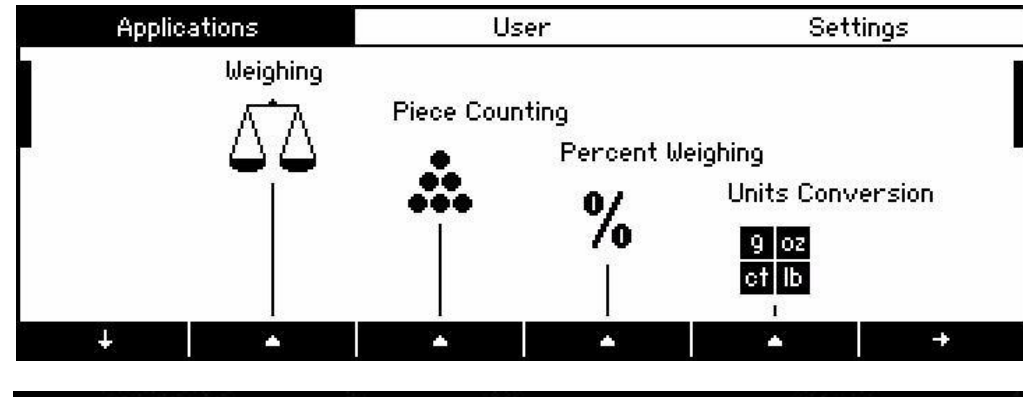

![](_page_7_Figure_7.jpeg)

• Drücken Sie die Taste **{}** unter dem prepStation Icon. Die Anwendung prepSTATION erscheint auf der Anzeige..

![](_page_7_Picture_136.jpeg)

![](_page_7_Picture_137.jpeg)

## **5 Accessories**

![](_page_8_Picture_119.jpeg)

### **6 Arbeitsablauf Einwaage mit prepSTATION**

- Im prepDATA (PC) mit prepSTATION (Waage) verbinden
- Probenliste im prepDATA(PC) vorbereiten.
- Fertige Probenliste an prepSTATION (Waage) senden.
- Komplette Probenliste auf der prepSTATION (Waage) einwägen.
- Sobald die List komplett eingewogen ist, wird diese automatisch zum prepDATA(PC)gesandt.
- Fertige Probenliste (vom prepDATA (PC) aus) auf dem prepASH speichern.
- Auf dem prepASHden Lauf mit der eingewogenen Probenliste starten.

#### **6.1 prepDATA mit prepSTATION verbinden**

PrepASH – Waage und PC mit prepDATA müssen korrekt verbunden sein

1.Auswahl des gewünschten prepASHs.

![](_page_9_Figure_12.jpeg)

2.Verbinden mit der prepSTATION.

![](_page_9_Picture_157.jpeg)

"Connect": Verbinden der prepDATA mir der prepSTATION

"Run overall test..." : Testet die Verbindung und die Positionskalibrierung der prepSTATION

### **6.2 Probenliste vorbereiten**

1.Erstellen der Probeliste.

![](_page_9_Figure_19.jpeg)

"New...": Erstellen Sie eine neue Probenliste

"Modify…": Eine bereits existierende Probenliste vom verbundene prepASH benutzen.

![](_page_9_Picture_22.jpeg)

 ACHTUNG: Wenn nicht alle Tiegelpositionen gebraucht werden, müssen diese aus der Liste mittels "- " gelöscht werden. Proben werden auch ohne Probebezeichnung für die Einwaage bereitgehalten.

Füllen Sie Probenamen und allenfalls Proben-ID aus (Details entnehmen Sie bitte der prepDATA Bedienungsanleitung)

2.Speichern der Probenliste, falls gewünscht.

Die Liste der Proben (noch ohne Einwaagen) wird durch Anklicken des Speichericons auf dem gewählten prepASH gespeichert. Damit steht sie für eine allfällige zweite Analyse zu Verfügung. Diese Speicherung ist aber für den Einwaageablauf nicht zwingend.

![](_page_10_Figure_1.jpeg)

### **6.3 Fertige Probenliste an prepSTATION senden**

![](_page_10_Picture_75.jpeg)

2.

![](_page_10_Picture_76.jpeg)

Sobald alle Informationen korrekt eingetragen sind, kann die Probenliste mit dem Send Button an die prepSTATION gesendet werden.

![](_page_10_Picture_77.jpeg)

Sobald die Samplelist erfolgreich gesendet wurde, verschwindet das Probenlisten Fenster. Dies ist minimiert in der untern linke Ecke. Es kann mit einem Klick hervorgerufen werden.

3. Führen Sie den Vorgang auf der prepSTATION fort.

### **6.4 Samplelist auf prepSTATION einwägen**

1.Starten der Einwaagen auf der prepSTATION

![](_page_10_Picture_78.jpeg)

2.Einwaage: folgen Sie den Anweisungen des Waagenbildschirms (Der detaillierte Ablauf ist im Kap. 7 "Probeneinwaage" beschrieben.

![](_page_10_Picture_79.jpeg)

.

![](_page_11_Picture_65.jpeg)

#### **6.5 Fertige Liste auf dem prepASH speichern**

Ist die Probenliste fertig eingewogen, werden die gemessen Werte im prepDATA angezeigt.

![](_page_11_Picture_66.jpeg)

1.Speichern Sie die fertig eingewogene Probenliste auf dem gewählten prepASH mittel Diskettensymbol. 2. !ACHTUNG! Es kann nur eine fertig eingewogene Probenliste auf dem prepASH gespeichert werden. Falls schon eine vorhanden ist, wird gefragt, ob diese überschrieben werden soll

### **6.6 prepASH-Lauf starnte mit Probenliste von prepSTATION**

Der Ablauf auf dem prepASH ist wie gehabt (-> prepASH-Bedienungsanleitung):

- 1.Dateiname der Analysedaten festlegen.
- 2.Methode auswählen.
- 3.Probeliste auswählen.

Bei der Auswahl der Probenliste kann nun die fertig eingewogene Probenliste ausgewählt werden.

![](_page_12_Picture_38.jpeg)

Wird eine bereits fertig eingewogene Probenliste verwendet, so wird diese mit der sich aktuell im prepASH befindenden Probescheibe verglichen (Gewichtsvergleich der ersten beiden Probetiegel). Diese Verifikation kann deaktiviert werden (was aber nicht zu empfehlen ist).

![](_page_12_Picture_39.jpeg)

**International** 

Nach erfolgreicher Probenverifikation kann der Lauf direkt gestartet werden.

![](_page_12_Picture_5.jpeg)

## **7 Probeneinwaage**

Die Probenliste wird vorgehend in prepDATA erstellt (Entnehmen Sie die Details der prepDATA-Bedienungsanleitung).

For more information about loading sample list look at chapter "Preparation of the sample list".

Drücken Sie die Startaste der prepSTATION Anwendung, um die Einwaage zu starten. Folgende Anzeige erscheint:.

![](_page_13_Picture_109.jpeg)

![](_page_13_Picture_110.jpeg)

Der Einwiegeprozess startet immer mit der Positionskalibrierung der Scheibe. Drücken Sie **{ok}** für die Kalibrierung. Die Scheibe dreht sich zur Referenzposition R. Entnehmen Sie den Referenztiegel und stellen Sie ihn auf die Waagschale.

Drücken Sie **{übernehmen}** , um die Tara zu speichern und stellen Sie den Tiegel zurück..

![](_page_13_Picture_111.jpeg)

"Position" und "Aktuell" zeigen beide ein R an. Drücken Sie OK, um zur nächsten Position zu gelangen. Sobald die nächste Position erreicht ist, entnehmen Sie bitte den Tiegel, legen ihn auf die Waagschale und übernehmen die Tara mit **{übernehmen}.** Die Tara wird abgespeichert und die Netto-Anzeige auf Null gestell

Füllen Sie jetzt die Probe ein und speichern die Einwaage mittels **{übernehmen}.**

![](_page_14_Picture_35.jpeg)

Stellen Sie dann den Tiegel zurück. Wiederholen Sie diese Schritte für alle Proben. Mittels Positionierungstasten **{|<--}** und **{-->|}**.können Sie manuell die Probe auswählen. Sobald alle Positionen eingewogen sind, wird die Liste automatisch auf prepDATA übertragen.

![](_page_14_Picture_36.jpeg)

#### ■ *7 Probeneinwaage*

Speichern Sie die Probenliste auf dem prepASH und Starten Sie dort die Analyse.

![](_page_15_Picture_58.jpeg)

#### **7.1 Löschen gemessenerer Werte**

Sie können bereits gemessene Werte löschen und die Einwaage wiederholen. Wählen Sie dazu die entsprechende Probe mittel der Positionierungstatsten aus **{|<--}** and **{-->|}**. Drücken Sie dann **{}**.

![](_page_15_Picture_59.jpeg)

Drücken Sie **{Mess.Lösch}** , um Tara und Einwaage der Probe zu löschen.

![](_page_15_Picture_60.jpeg)

Bestätigen Sie das Löschen mittels **{Ja}** oder brechen Sie mit **{Abbrechen}**. ab

## **8 Anwendung prepSTATION Einselltungen**

- Halten Sie «MENU» , um auf den Homebildschirm zu gelangen.
- Drücken Sie die Taste  $\{\triangle\}$  unter "prepSTATION".
- Mit der «MENU» -Taste wechseln Sie ins Kontext-Menü

![](_page_16_Figure_5.jpeg)

![](_page_16_Figure_6.jpeg)

#### **Liste Schreibschutz:**

Schutz der Probenliste ein/aus

**Modus:**

Legen Sie den Wägeablauf für Tara und Einwaage fest

**CheckWeigher:** Ein / Aus

aktivieren/desaktivieren des Checkweighers

#### **Mindesteinwaage:**

Zeigt das Mindestgewicht zur aktuellen Tara

#### **Softkeys:**

Ermöglicht den Softkeys Funktionen zuzuordnen.

#### **Infofeld:**

Verfügbare Infofelder (Quadranten) für die Anzeige von Information auf den Infoseiten

#### **Protokoll:**

Allgemeine Einstellungen zu Protokoll/Ausdruck

#### **Eigenschaften:**

Anzeige und Ausdruck aller Konfigurationseinstellungen

### **8.1 Einstellungen Check-Weigher**

Drücken Sie **{CheckWeigh}**, um die Check-Weigher-Anzeige zu öffnen.

Der CheckWeigher prüft, ob die Einwaage innerhalb der gewählten Toleranzgrenzen (TO TU) liegt.

![](_page_17_Picture_4.jpeg)

**CheckWeigher:** Ein , Aus

CheckWeigher aktiviert /desaktiviert

**Nominal:** 5.0000 g

Nominalgewicht

**TO:** 6.0000 g

Obergrenze je nach Anwendung als Gewicht in der Grundeinheit (in Prozent oder Stückzahl)

**TU:** 4.0000 g

Untergrenze je nach Anwendung als Gewicht in der Grundeinheit (in Prozent oder Stückzahl)

**Art der Grenze: Prozent**, Gewicht, Stückzahl

Ober-/Untergrenze je nach Anwendung als Gewicht in der Grundeinheit, in Prozent oder Stückzahl

**Akustisches Signal:** Ein, Aus

Akustisches Signal für die akustische Anzeige

Detaillierte Informationen über die CheckWeigher Anwendung entnehmen Sie bitte der EP 360 Bedienunganleitunl (12.2.1 Power Funktion: CheckWeigher).